# Fiscal service manual

*Copyright S4H sp. z o.o. (2013)*

# Fiscal service - manual

# **Description**

Fiscal service is prepared for easy control of various types of polish fiscal printers. Using this software connection between your sales application and fiscal printer can be made quickly. The software can be used in two modes :

1. Standard windows service mode - works as a windows service without interaction between user and service (like ms sql service for example)

2. Diagnostic version - in that case software is form application with instant information for a user. This mode is recommended for diagnostic purposed and for testing of connection between fiscal service and sales software

Fiscal service is written in c# and must be run under control of Windows version XP or higher with .net Framework 4.

## **Installation**

For installing fiscal service on your computer you must run FiscalServiceSetup.msi file. After run this file starts standard windows software installation procedure. After first welcome form you go to the next form where you can choose install folder for the software . (standard folder is : C:\Program Files (x86)\S4HFiscalService\Fiscal Service S4H\).After choosing folder you must only confirm installation and it starts. Installation time is very short , required free space on your disc is about 200 MB.

# **Configuration**

For configuration of fiscal service is used FiscalServiceKonfig.exe application. This is standard windows forms application*.* Screen looks like on picture below*.*

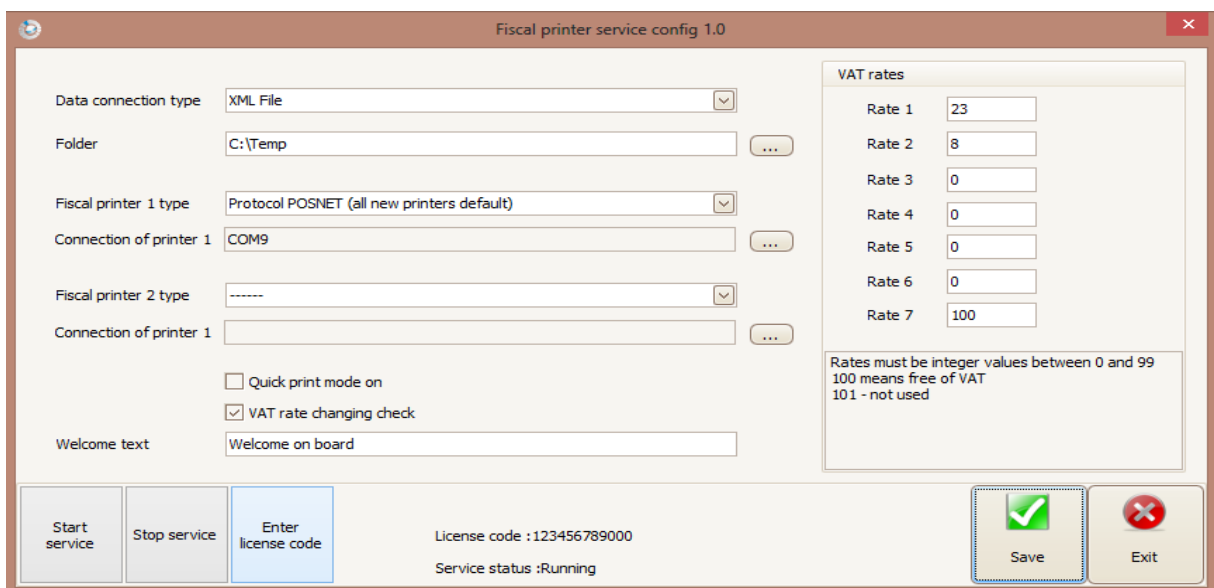

#### **CAUTION !!!**

**On windows 8 this application must be run with administrator rights. (Run as administrator )**

#### *Description on fields*

**Data connection ty**pe : you can choose between XML files or standard text file with '|' sign using as a separator.

Folder : you can write the name of communication folder . You can use the button with "..." description for easy choose the folder on disc.

Fiscal printer 1 type : here you can choose the type of fiscal printer from the list.

**Connection of printer 1** : You must use the button with "..." description and you became form for setting communication port (RS 232) parameters from the picture below

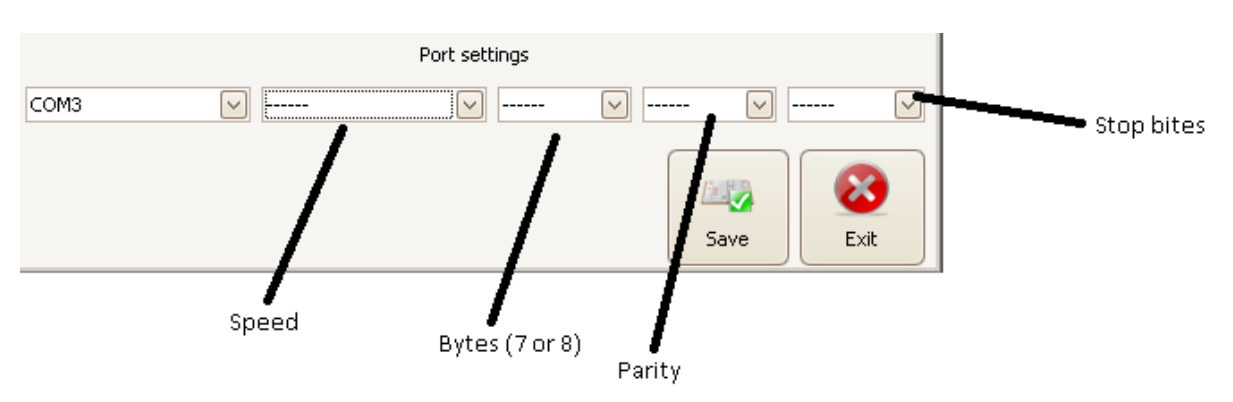

For normal use you must choose only the port number form the first combobox , other parameters will be set by default . If you want set fiscal printer to other setting (for example higher speed ) you must set it here.

**WARNING !! Many of polish fiscal printers can be connected to the computer using USB cable. In that case you must :**

**1. Set fiscal printer to use USB port for connection**

**2. Install fiscal printer USB driver. After installing this driver set the virtual RS232 port in your system.**

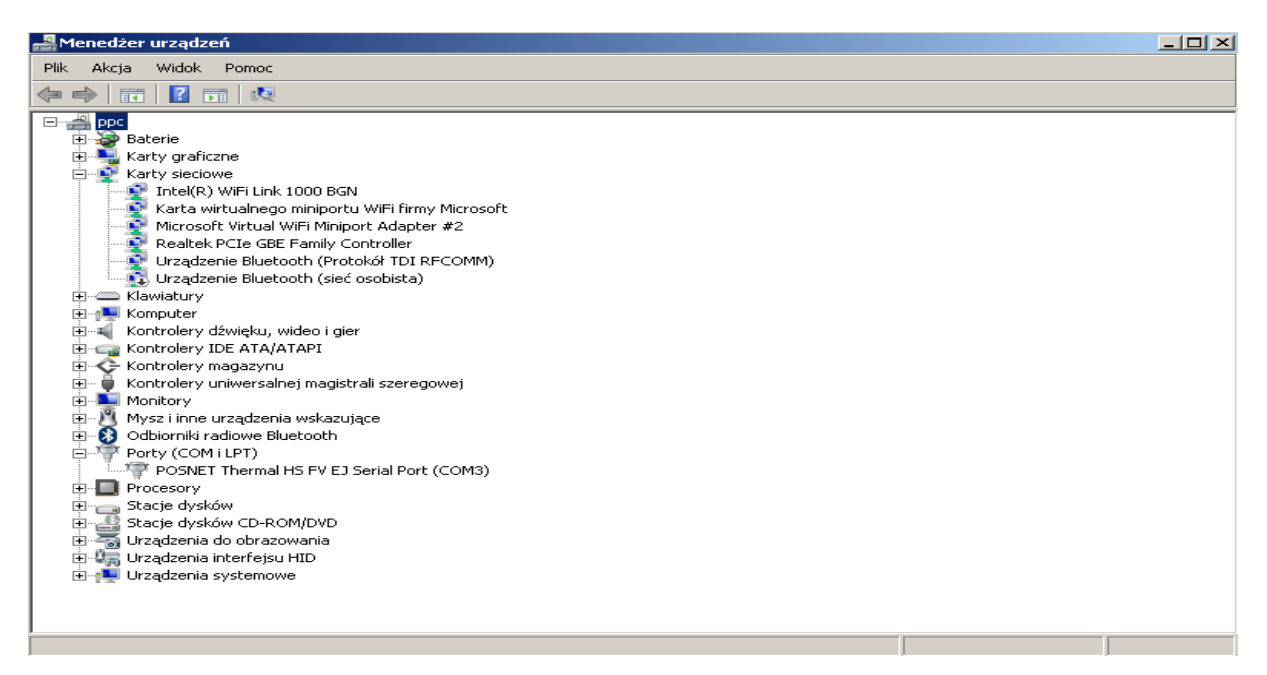

**Fiscal printer 2 type** : here you can choose the type of fiscal printer from the list.

**Connection of printer 2** : You must use the button with "..." description like for connection of printer 1.

**Quick print mode on -** checking this checkbox turns off detailed logging of all RS232 transmissions between computer and fiscal printer

**VAT rate changing check -** checking this checkbox helps you avoid errors for selling items with changing VAT rates.

**Welcome text** : this text will be send to printers display after starting of service.

**VAT rates** : here you can set VAT rates for the printer. Rates you can set in percent . There are two special rates : 100 means free of VAT (**its different from 0% of VAT according to polish law) ,** and 101 means not used.

After configuration you must press save button and configuration is stored into windows registry under key FsS4HConfig value Default

On the left side of bottom you have two buttons - start service and stop service. Using this buttons you can control service. On the right of this button is information about service status. This status is refresh every 1 second.

Button install license help you install license code. License codes are generated for each unique number of fiscal printer. Unique number of fiscal printer you can find on each check or in service book of printer. For generating license code you must contact with S4H (mail [serwis@s4h.pl\)](mailto:serwis@s4h.pl) sending by email unique numbers of all connected printers. When you became license code you must press install license button . You became form from the figure below.

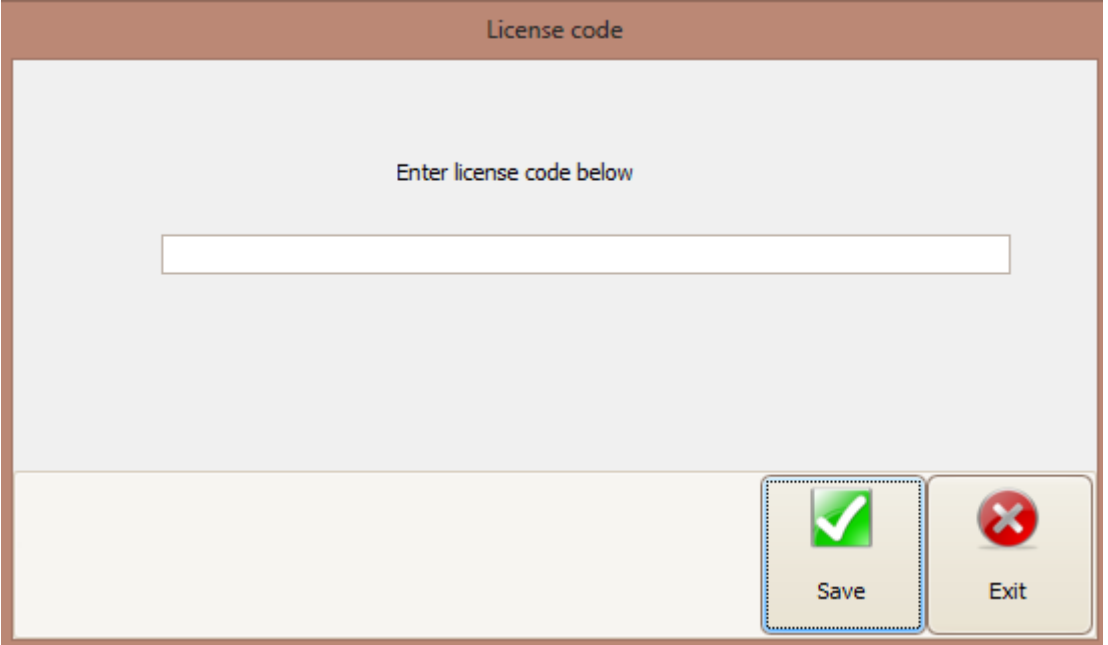

You must simply write the code and press SAVE button.

# **Using of service**

Fiscal service after installation is prepared to work in standard service mode so alter restart of windows it starts automatically. If you want to use diagnostic mode you must use FiscalServiceS4HForm application. After start you became screen from figure below.

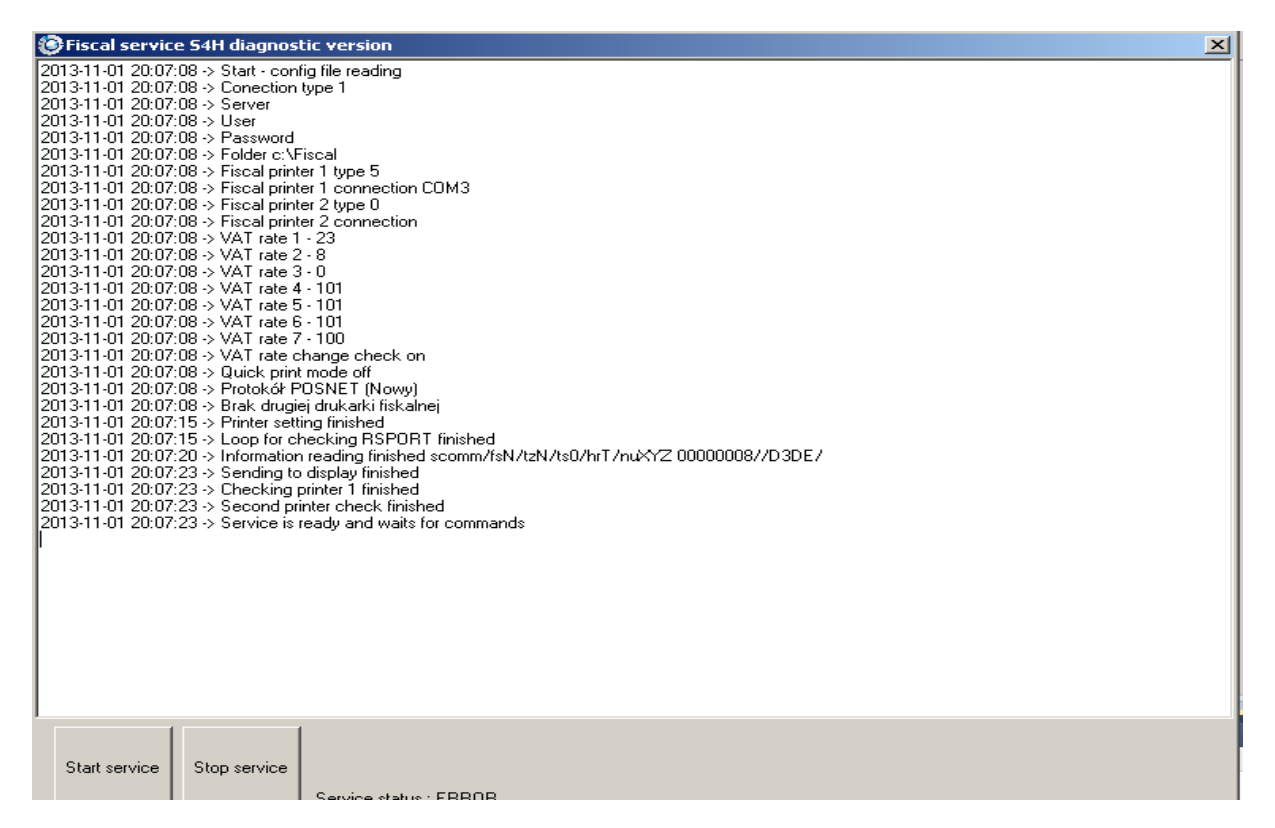

After starting application you must use the button stop service to stop standard windows service working on background. All operations are logged on the screen immediately.

## **Communication files description**

Files with commands to printer must have XML or TXT extensions depends to communication mode set in service configuration. Filename is free-form but it can't start with "ANS\_". This beginning of filename is reserved for answer files .Service after command execution write in the communication folder answer file with the same name like command file with "ANS" added on the beginning. Fiscal service moves the command file from communication folder to "Input" subfolder when it starts command execution.

#### *XML mode*

Structure of command file is standard structure of dataset with two tables . First table Naglowek (order header ) must contain only one row. Fields of table :

Rozkaz - Order (integer value) possible values are :

print fiscal check (fiscal bill) =1, print kitchen order (for restaurant)=2, print Invoice=3, Open of cash drawer connected to the printer=4, print fiscal daily report =5, send to display =6, make copy of memmory card=7, print non fiscal shift report=8, print fiscal periodical report =9, send VAT rates to a printer=10, set fiscal printers clock =11, print credit card confirmation=12, print pro forma fiscal bill=13, send fiscal printer status=250

for standard purposes you must use only two of this values :

1 - after each sales transaction you must print fiscal check (value 1)

2.- on the end of the day you must print daily fiscal report (value 5)

NazwaKlienta1 - first 40 characters from customer name for VAT invoice

NazwaKlienta2 - second 40 characters from customer name for VAT invoice

NazwaKlienta3 - third 40 characters from customer name for VAT invoice

Ulica - street address of customer for VAT invoice

Miasto - town name with postal code of customer for VAT invoice

NIP - tax id number of customer for VAT invoice

Numerfaktury - invoice number

IloscKopii - quantity of copies of invoice VAT

Operator - operator name of transaction

FormaPlatnosci - payment form name

KwotaZaplacona- decimal value of payment (can be 0 if you don't want to calculate change value)

OtwarcieSzufladyDF1 - false or true set true if you want to send order of opening the cash drawer of fiscal printer 1

OtwarcieSzufladyDF2 - false or true set true if you want to send order of opening the cash drawer of fiscal printer 2

NumerStolika - table number as string value ( can be send empty string)

Opis - description of the bill (not all printer types can print it)

ID - order ID always send 0

NumerRachunku - transaction number from sales system

DataWystawienia - issue date of invoice VAT

CzyKopiaDokumentu - false of true if this is copy of the bill. (only for swedish fiscal printers) DrugaFormaPlatnosci - second form of payment name

Second table of dataset is Linijki (lines ) you must store one line for each transaction line. Fields of table are :

NazwaTowaru - Item name (max 40 characters)

PKWiU - polish official code (can be always empty )

Ilosc - quantity in decimal

CenaBrutto - sales price of item with VAT

StawkaVAT - VAT rate number (1-7)

NumerDF - fiscal printer number (1 or 2)

CenaPodstawowa - standard price of item (it must be send only if you want print rabate information on the bill) CzyOpakowanieZwrotne - false or true (normally always false , true only for redeemable packages )

Example of the file for printing bill with two lines is added below

<?xml version="1.0" standalone="yes"?>

<DSRozkazDF xmlns="http://tempuri.org/DSRozkazDF.xsd">

<Naglowek>

<Rozkaz>1</Rozkaz>

<NazwaKlienta1 />

<NazwaKlienta2 />

<NazwaKlienta3 />

<Ulica />

<Miasto />

 $\langle$ NIP  $/$ 

<NumerFaktury />

<IloscKopii>1</IloscKopii>

<Operator />

<FormaPlatnosci>CASH</FormaPlatnosci>

<KwotaZaplacona>0</KwotaZaplacona>

<OtwarcieSzufladyDF1>false</OtwarcieSzufladyDF1>

<OtwarcieSzufladyDF2>false</OtwarcieSzufladyDF2>

<NumerStolika>Table number</NumerStolika>

<Opis>Description</Opis>

<ID>0</ID>

<NumerRachunku>1234</NumerRachunku>

<DataWystawienia>2013-11-01T00:00:00+01:00</DataWystawienia>

<CzyKopiaDokumentu>false</CzyKopiaDokumentu>

<DrugaFormaPlatnosci>Credit card</DrugaFormaPlatnosci>

</Naglowek>

<Linijki>

<NazwaTowaru>Item 1</NazwaTowaru>

<PKWiU />

<Ilosc>2</Ilosc>

<CenaBrutto>5</CenaBrutto>

<StawkaVAT>1</StawkaVAT>

<NumerDF>1</NumerDF>

<CenaPodstawowa>6</CenaPodstawowa>

<CzyOpakowanieZwrotne>false</CzyOpakowanieZwrotne>

</Linijki>

<Linijki>

<NazwaTowaru>Item 2</NazwaTowaru>

<PKWiU />

<Ilosc>3</Ilosc>

<CenaBrutto>50</CenaBrutto>

<StawkaVAT>2</StawkaVAT>

<NumerDF>1</NumerDF>

<CenaPodstawowa>50</CenaPodstawowa>

<CzyOpakowanieZwrotne>false</CzyOpakowanieZwrotne>

</Linijki>

</DSRozkazDF>

Answer is one table dataset with one field

Result - can be OK or ERROR with error description

Example on answer is added below.

<?xml version="1.0" standalone="yes"?>

<NewDataSet>

<Answer>

<Result>OK</Result>

</Answer>

</NewDataSet>

#### *TXT files*

File structures are similar to xml file structure. First line its header with the same fields separated by "|" character. After line are two characters ENTER (x0D) and FF (x0A)

Alter header are transaction lines ended with the same characters.

Answer file is one line OK or ERROR with error description.

# **Producer ad support**

S4H sp. z o.o. Poland 78-100 Kołobrzeg Głogowa 10

www.s4h.pl

support mail pz@s4h.pl